# Microsoft 365 Apps 利用者マニュアル

~九州共立大学 教員向け~

学術情報センター

本マニュアルは、Windows10,11 / Microsoft Edge の環境を基に作成しています。 OS やブラウザが異なる場合は、環境にあわせて操作して下さい。

Microsoft 365 は常に最新のインターフェイスや機能が提供されるため、予告なく仕様が変更され ることがあります。マニュアルどおりにならない場合がありますので、あらかじめご理解いただき ますようお願い致します。

#### **1 概要**

Microsoft 365 とは、Office アプリやクラウドサービスを含む「サブスクリプション型サービス」 です。Microsoft 365 Apps とは、Office アプリが利用できる「Microsoft 365 のコンポーネント」 です。個人端末へのインストールを行う事ができ、クラウド配信の自動更新により、常に最新バー ジョンが利用できます。

- ■対象者:九州共立大学所属の教員
- ■期間:九州共立大学 中(退職後は利用資格がなくなります)
- ■端末:個人所有の 5 台の PC・5 台のタブレット・5 台のスマートフォン (合計で最大 15 台) **○︕ 他者と共有する端末では使えません。**
- ■アプリ: Microsoft 365 Apps をインストールすると、以下のアプリがすべてインストールされます。 アプリ個々のインストール / アンインストールはサポートされていません。

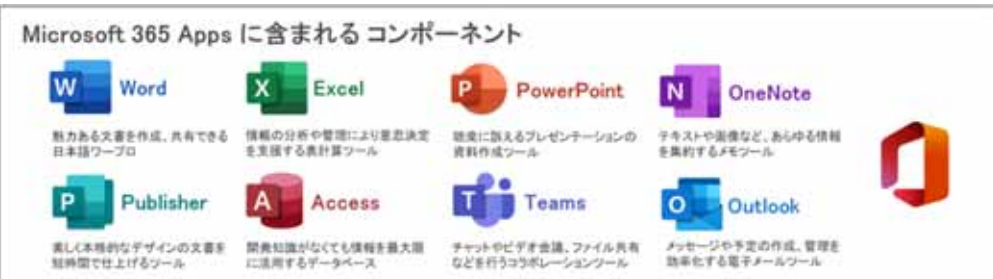

#### **<注意事項(必ずお読み下さい)>**

- ・Microsoft 365 Apps のインストールでは、**インターネット上から大量のデータをダウンロード するため、高額な通信料が発生する場合があります。**Wi-Fi 環境やパケット定額サービスで実施 して下さい。
- ・ご利用にはメールアドレス形式の「九州共立大学 Microsoft 365 アカウント」が必要です。 本マニュアルでは「九州共立大学 Microsoft 365 アカウント」の例として、 「faculty@m365.kyukyo-u.ac.jp」と記載します。
- ・ライセンス認証が必要となりますので、インターネット接続が可能な環境で利用下さい。
- ・**卒業・退学後等は利用資格がなくなります**ので Microsoft 365 Apps をアンインストールして下さい。
- ・**最初に本マニュアルを確認後**、疑問点があれば学術情報センター(深耕館3F)にお越し下さい。

## **2 Windows PC へのインストール**

Microsoft 365 Apps のインストール、及びライセンス認証方法について説明します。

**1つの端末に異なるバージョンの Microsoft 365 Apps を導入することはできません。 ただし Microsoft 365 Apps の利用を希望する場合は、すでにインストールされている Office Personal 2019 などの Office 製品をアンインストールすることにより利用可能となります。**  【Office 製品確認方法】

Windows(スタート)> 設定(歯車マーク) > アプリ > インストールされているアプリ

### **2-1 サインイン**

**①** 以下 URL を検索し、「Microsoft 365 ポータル」を開いて下さい。 https://www.office.com/

**【Windows11】の場合はパソコンセットアップ時に個人取得の Microsoft アカウント情報がインタ ーネットブラウザの Microsoft Edge に自動で紐づけられている為、次の手順は下記②以降からスタ ートします。自動で紐づけがない場合は⑤からスタートになります。 【Windows10】の場合は②の手順を飛ばし⑤からスタートになります。** 

**②** 最初に出てくる画面に表示されているのは個人取得の Microsoft アカウントのメールアドレスです。 「OK」をクリックすると「Microsoft 365 へようこそ」の画面が表示された後に Microsoft365 の説 明が表示されますので「>」をクリックしていき、最後の「✓」をクリックして下さい。

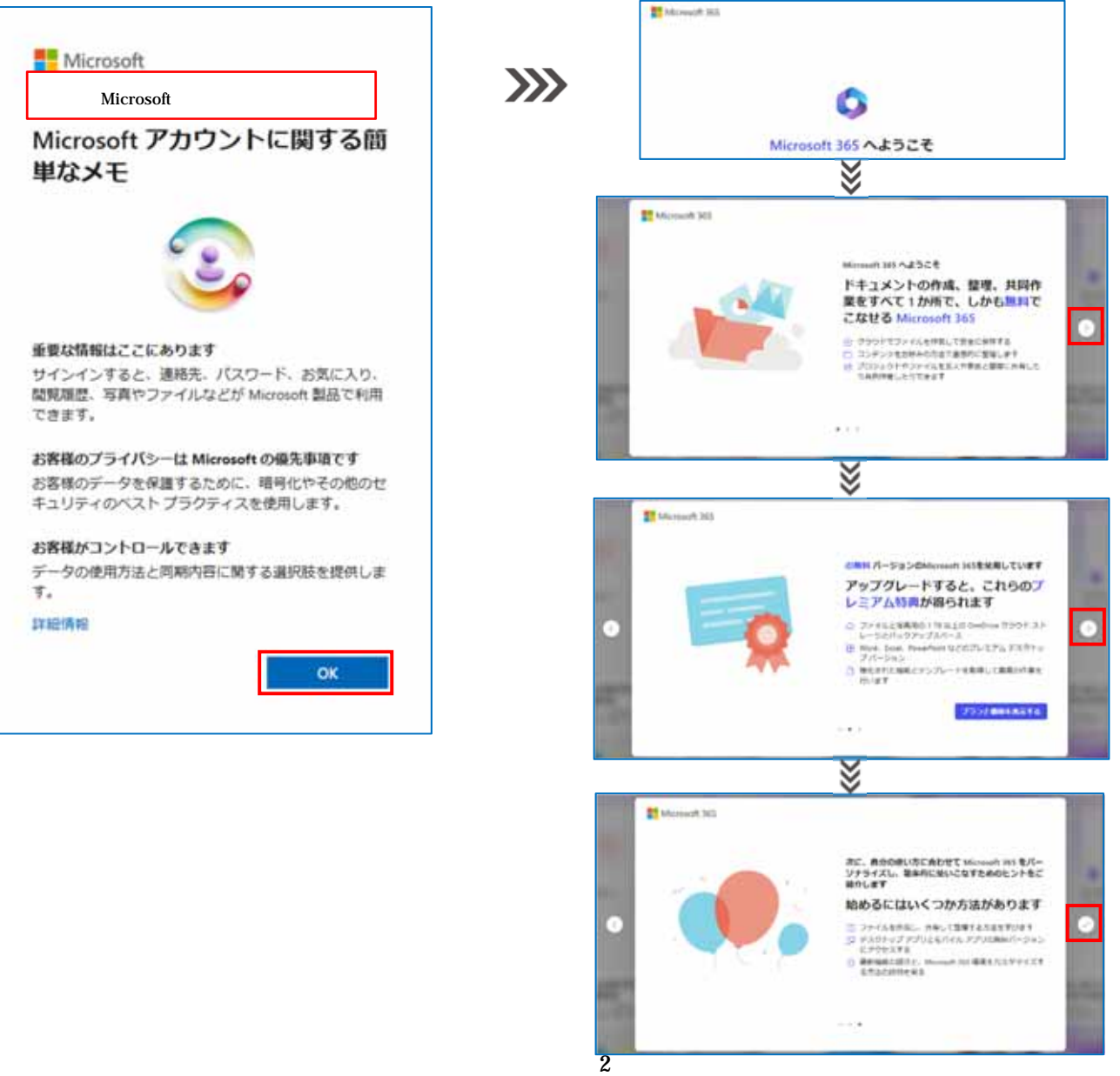

**③** 右上の□で囲んだアイコンをクリックし、「サインアウト」をクリックして下さい。

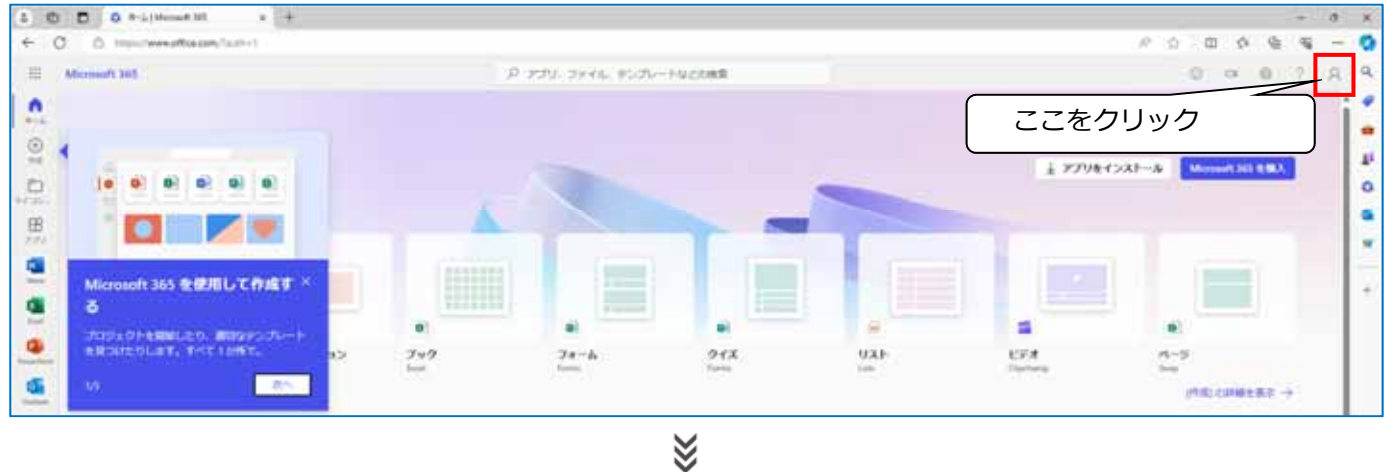

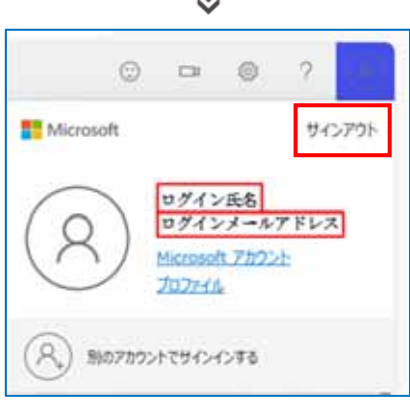

**④** サインアウトするアカウントをクリックすると「アカウントからサインアウトしました」と表示されま す。少し待つと「現在サインアウトしています」のページに自動的に切り替わります。 「このアカウントを忘れる」をクリックして下さい。

**※インターネットブラウザに自動で紐づいていた【個人取得の Microsoft アカウント情報】を 【インターネットブラウザ】から削除します。 【パソコンへのログイン】に対しては影響ありません。** 

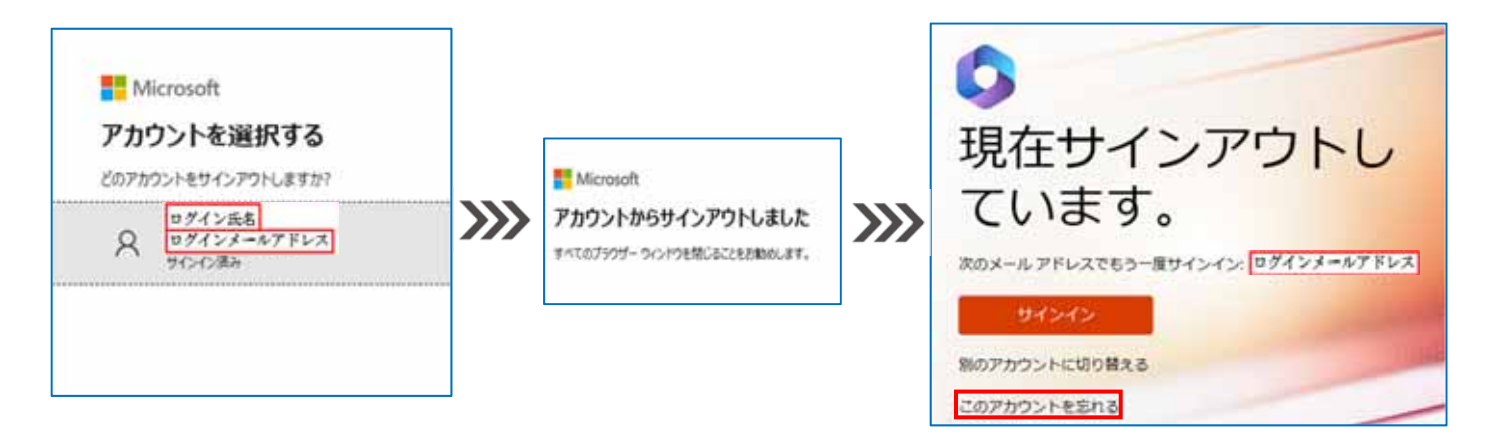

**※次の⑤「サインイン」より入力・使用する「アカウント」と「パスワード」は 別紙「学校法人福原学園 Microsoft 365 利用通知書」に記載されている物を使用します。** 

**個人取得の Microsoft アカウントとパスワードではない事に注意して下さい。** 

**⑤** 「サインイン」をクリックします。

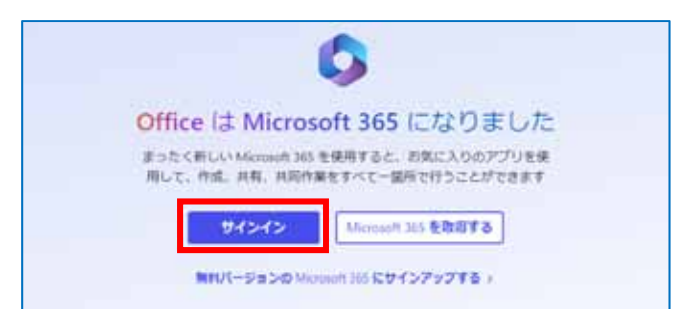

- **⑥ 「サインイン」**をクリックすると、サインイン画面に切り替わります。
- **⑦** 「九州共立大学 Microsoft 365 アカウント」及び「初期パスワード」を入力し、サインインします。

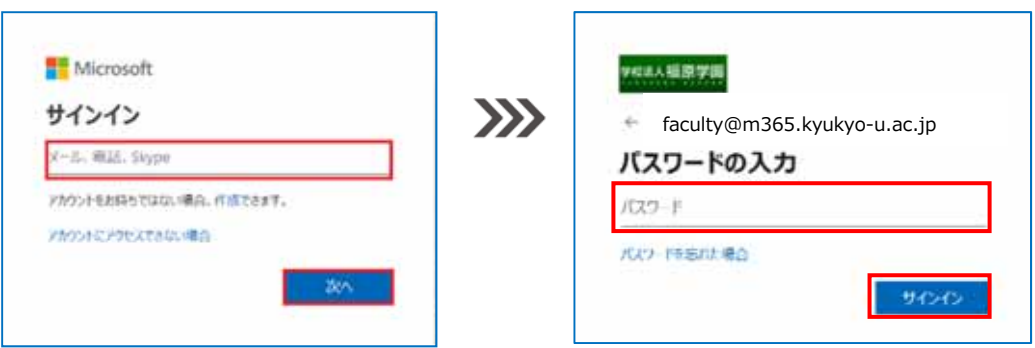

- **⑧** 続いて、「パスワードの更新」を行います。
- パスワードは、以下のルール (Microsoft 365 の仕様)の通り作成して下さい。
- **※「8 桁以上」**かつ**「大文字 or 小文字 or 数字 or 記号の中からどれか 3 種類を必ず利用する」**

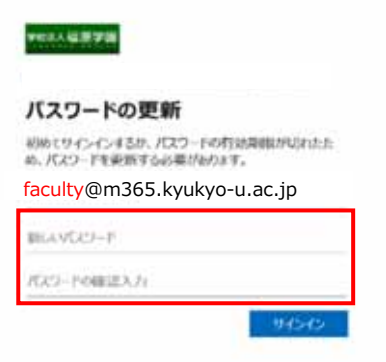

**⑨** 「サインインの状態を維持しますか︖」で「はい」をクリックすると、次回サインインが求められるま での内部タイマーが延長されます。

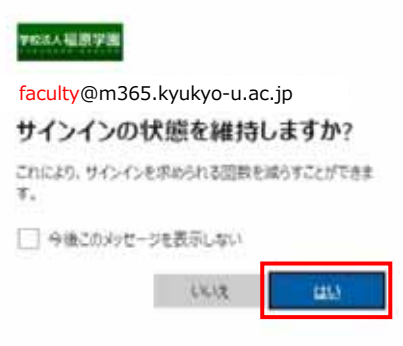

以上で【Microsoft 365 ポータル】への【サインイン】が完了しました。

# **2-2 Microsoft 365 Apps のインストール**

ここから Microsoft 365 Apps のインストールを行います。

- **日本語の 64bit 版を利用したい方** 
	- ※**【Windows11】**を利用の方はこちら 標準で 64bit 版がインストールされます。
- **32bit 版や日本語以外の言語を利用したい方**

※**【Windows10 以前】**の OS を利用の方はこちら **64bit 版の Windows OS をご利用中の方も 32bit 版を利用頂けます。** 

### **2-3 標準インストール**

**①** 「インストールなど」をクリックし「Microsoft 365 アプリをインストールする」を選択します。

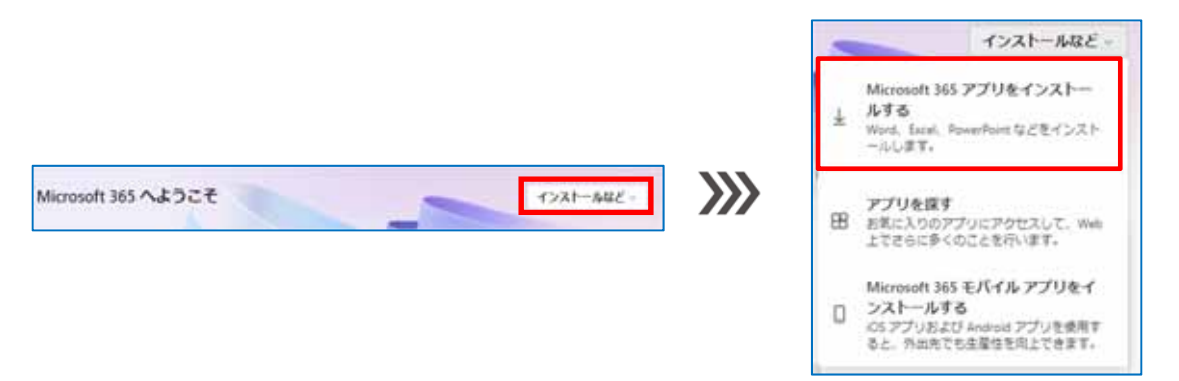

**②** マイアカウントのページが開きます。

「Office アプリとデバイス」の中の「Office のインストール」をクリックすると Microsoft 365 Apps インストール用ツールのダウンロードが開始されます。

**③** ダウンロード完了後「ファイルを開く」をクリックするとアプリのインストールが開始されます。

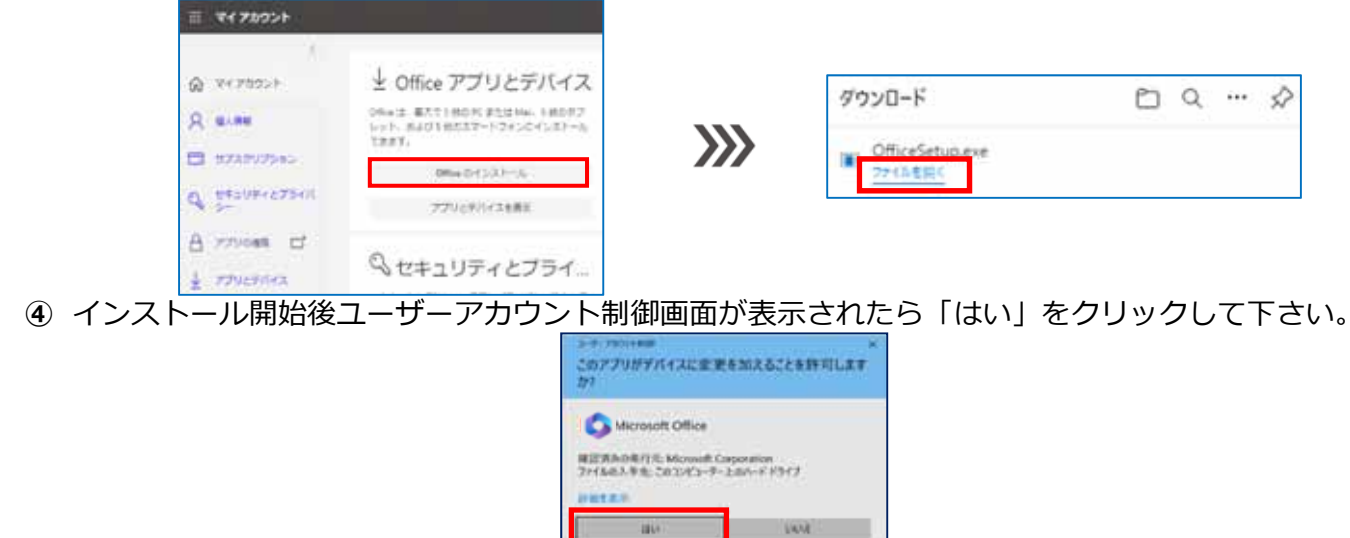

**⑤** 「準備ができました」の画面が表示されればインストール完了です。「閉じる」をクリックして終了し て下さい。

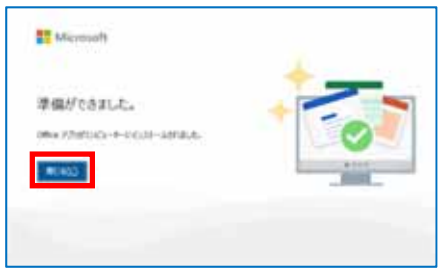

**※インストール後ライセンス認証が必要となりますので「2-5 ライセンス認証」に進んで下さい。** 

**2-3 標準インストールへ進む** 

**2-4 カスタマイズインストールへ進む** 

# **2-4 カスタマイズインストール**

**①** 「インストールなどを」をクリックし「Microsoft 365 アプリをインストールする」を選択します。

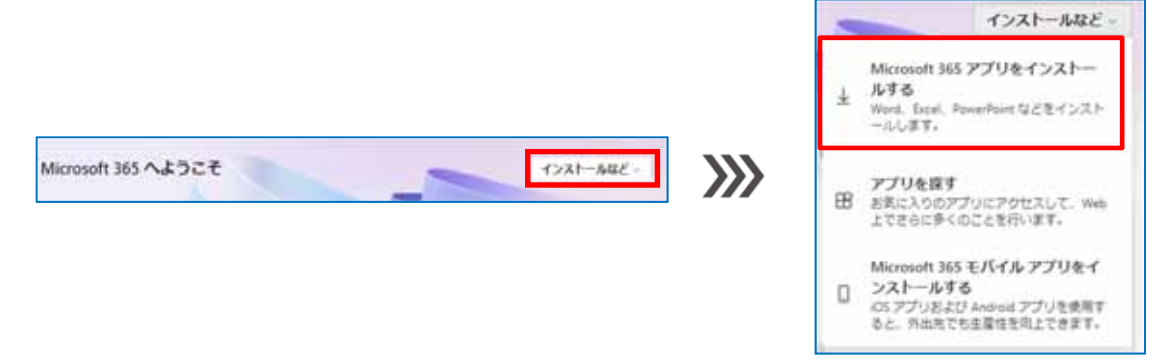

**②** マイアカウントのページが開きます。 左の項目より「アプリとデバイス」をクリックします。

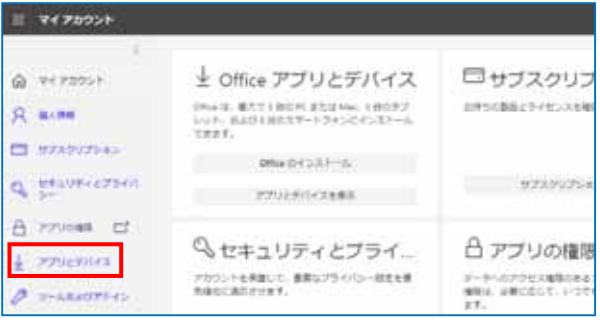

**③** 以下の画面が表示されます。

プルダウンより「言語」「バージョン」を選択し「Office のインストール」をクリックすると、 設定した条件の Microsoft 365 Apps インストール用ツールのダウンロードが開始されます。

**④** ダウンロード完了後「ファイルを開く」をクリックするとアプリのインストールが開始されます。 ※ マイアカウント

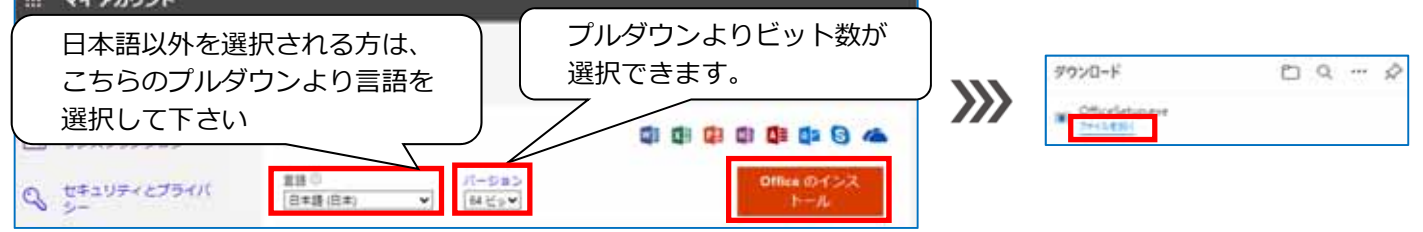

**⑤** インストール開始後ユーザーアカウント制御画面が表示されたら「はい」をクリックして下さい。

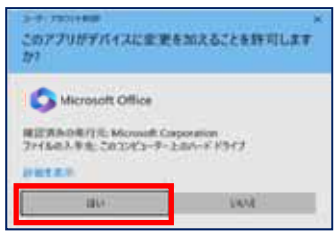

**⑥** 「準備ができました」の画面が表示されるとインストール完了です。「閉じる」をクリックして終了し て下さい。

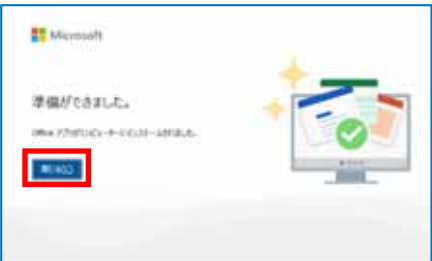

**※インストール後ライセンス認証が必要となりますので「2-5 ライセンス認証」に進んで下さい。** 

# **2-5 ライセンス認証**

Microsoft 365 Apps インストール後、ライセンス認証を実施します。 ※認証を行わない場合、機能が制限されますのでご注意下さい。

#### **【Windows11】の場合は個人取得の Microsoft アカウント情報が自動で紐づけられているので 下記①の手順からスタートする必要があります。 【Windows10】の場合は①の手順を飛ばし③からスタートになります。**

**①** Microsoft 365 Apps のアプリ(Word でもそれ以外でも構いません)を起動後、 下記画面のように「Microsoft 365 を購入」並びに「無料試用版を開始する」表示が出ますが右上の 「×」をクリックして画面を閉じて下さい。

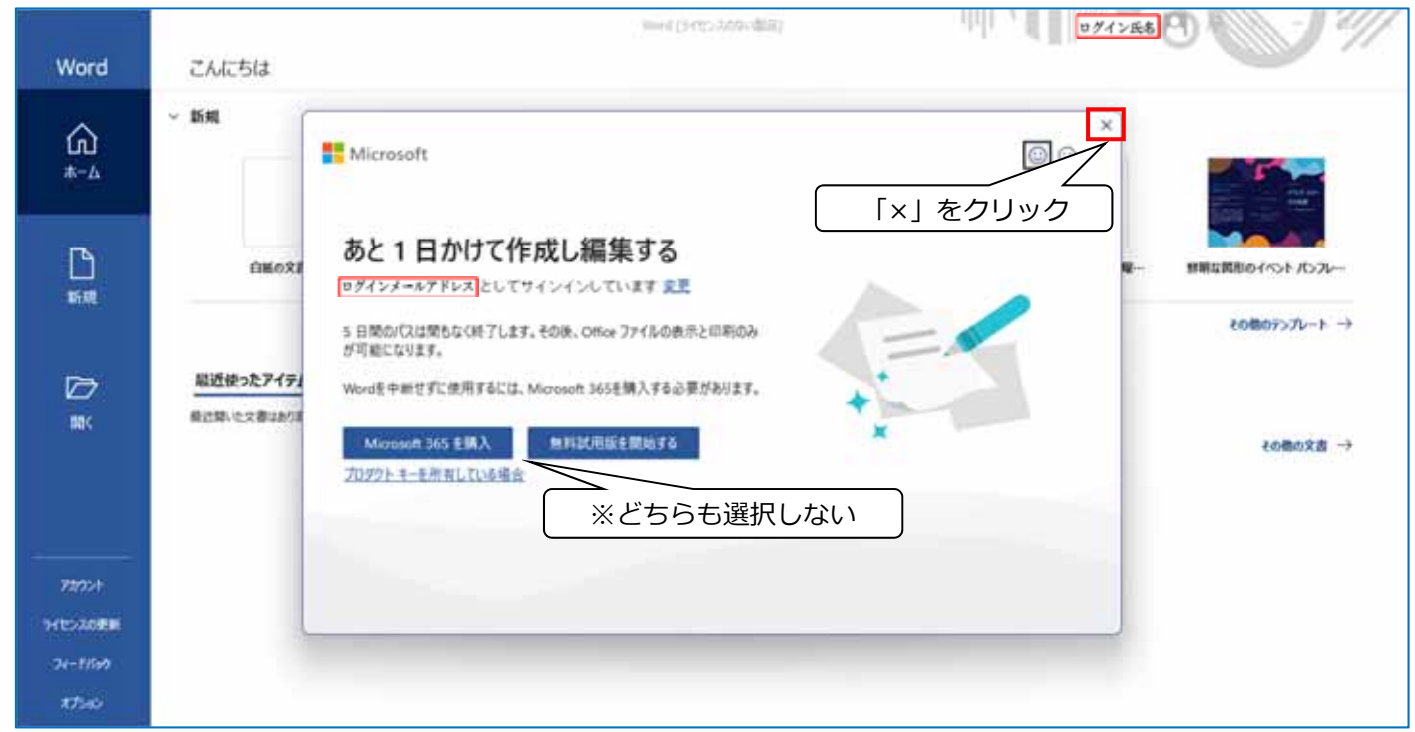

**②** Microsoft 365 Apps のアプリの右上にあるログイン氏名をクリックしサインアウトをして下さい。 「Office からサインアウト」が表示された場合はサインアウトをクリックして下さい。

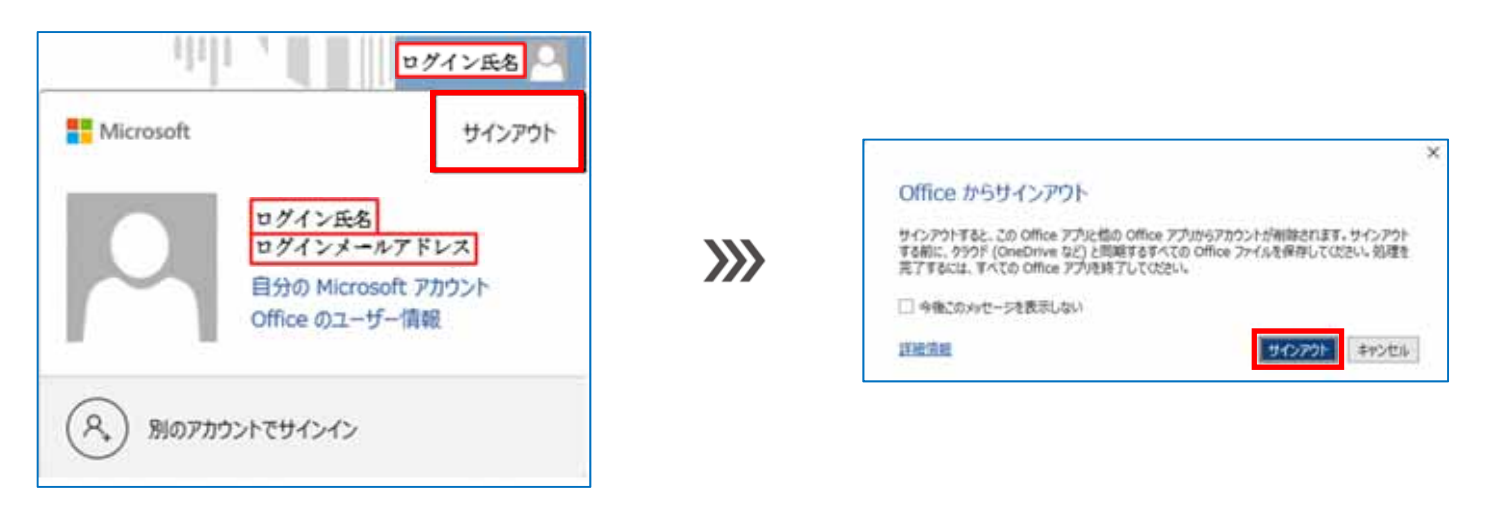

- **③** Microsoft 365 Apps のアプリ(下記の例は Word)を起動後、右上の「サインイン」をクリックして 下さい。
- **④** サインイン画面が表示されます。「アカウントにサインインまたはアカウントを作成」をクリックして 下さい。

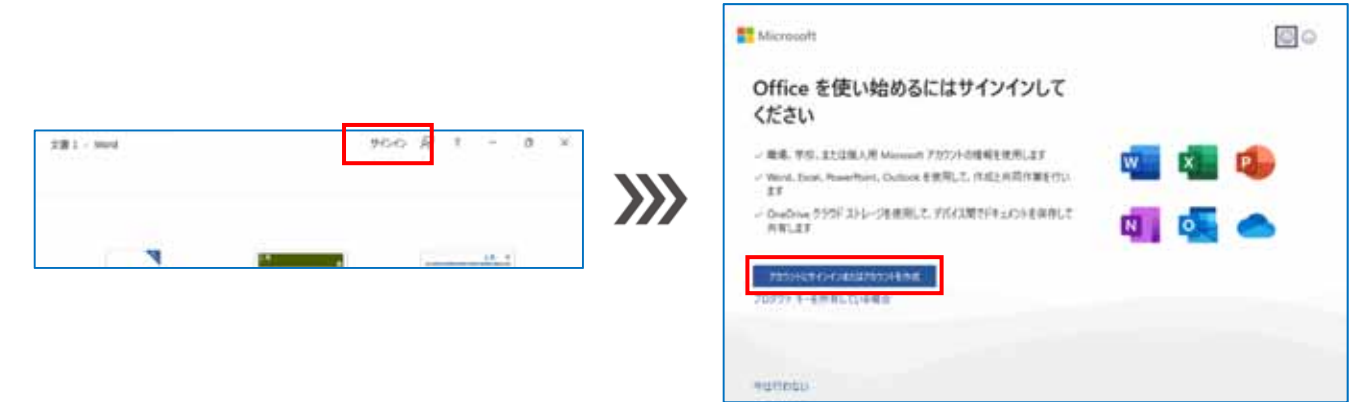

**⑤** 「九州共立大学 Microsoft アカウント」を入力し「次へ」をして下さい。 **⑥** 「パスワード」を入力して「サインイン」をクリックします。

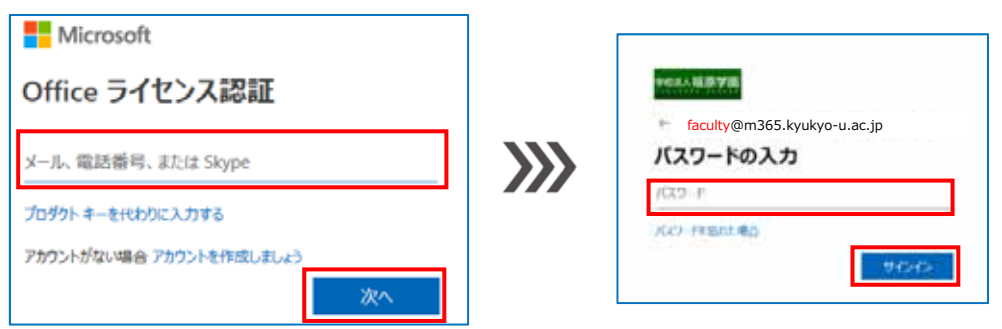

**⑦ 「組織がデバイスを管理出来るようにする」の上の行にある□のチェックを外して 「いいえ、このアプリのみにサインインします」をクリックする**ことでライセンス認証が完了します。 いずれか一つの Microsoft 365 Apps (Ward 等)のアプリで認証が成功すると、全てのアプリが認証 されます。

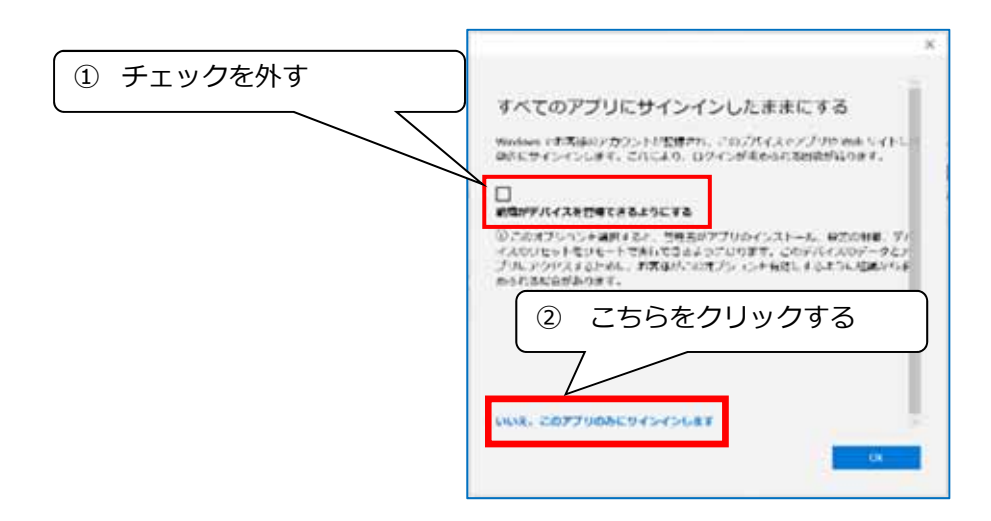

**※インストール後は、30 日に一度オンライン時に自動的に認証が行われます。 ※オフライン状態が続き、認証が行えなかった場合は機能制限がかかります。 ※この場合、オンラインで再度ライセンス認証を行えば制限が解除されます。** 

# **3 6 台目 PC へのインストール**

Microsoft 365 Apps では、5 台までの PC に Office アプリをインストールできます。6 台目の PC にインストールを行おうとすると、インストールが行えません。このため、下記手順に従い 登録済みの PC の確認と不要な PC を「サインアウト」し、登録済みの PC を 4 台以下にしてか らインストールを行って下さい。

### **3-1 登録済み PC の確認方法**

① 以下サイトから、Microsoft 365 ポータル画面へサインインを行います。 https://www.office.com/

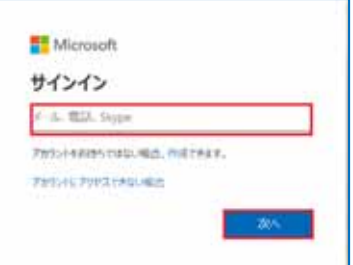

② サインイン後「アカウントを表示」>「Office アプリ、管理」>「デバイス」の順にクリックします。

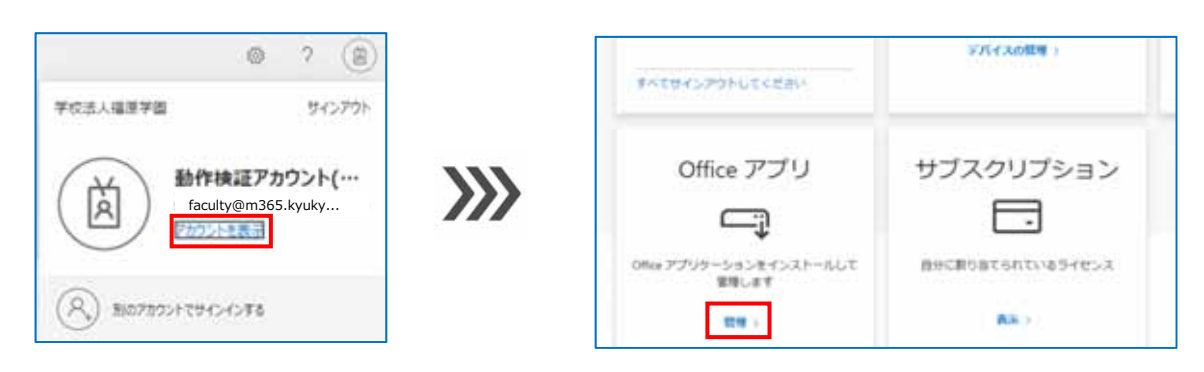

③ サインアウトにしたいデバイスを選び、サインアウトをクリックします。

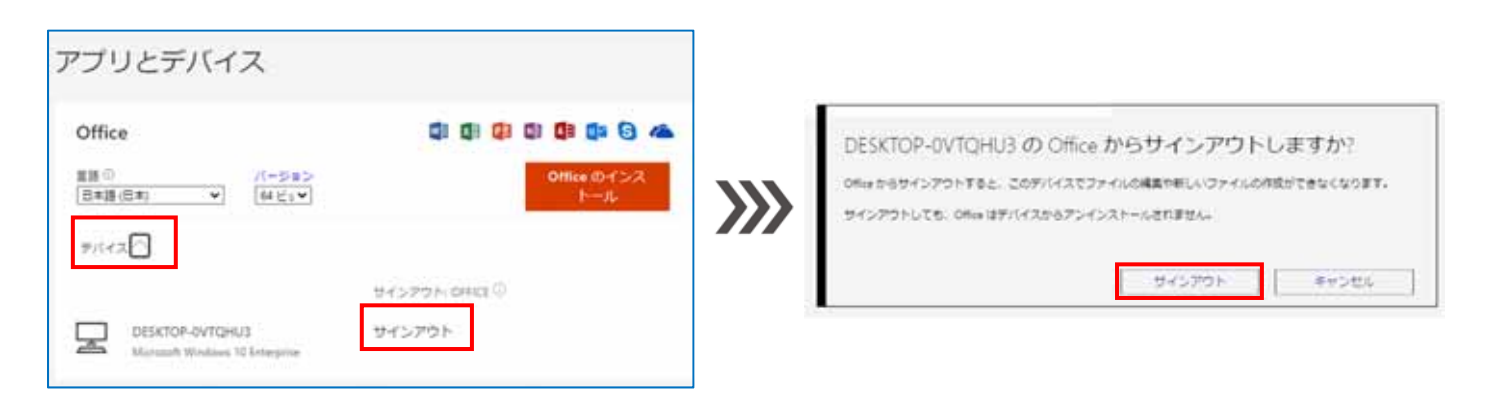

④ インストール数を確認します。 サインアウトした PC は台数にカウントされなくなりますので、登録済み PC が 4 台以下になれば 新しい PC にインストールして利用出来るようになります。 なお、サインアウトした PC の Microsoft 365 Apps は機能制限が掛かり、閲覧専用となります。

### **4 パスワード忘れ時の対応**

設定したパスワードを忘れた場合は、以下の操作を行います。

- ① 以下 URL から、Microsoft 365 ポータル画面にアクセスします。 https://www.office.com/
- ② 「サインイン」をクリックし「パスワードを忘れた場合」をクリックします。

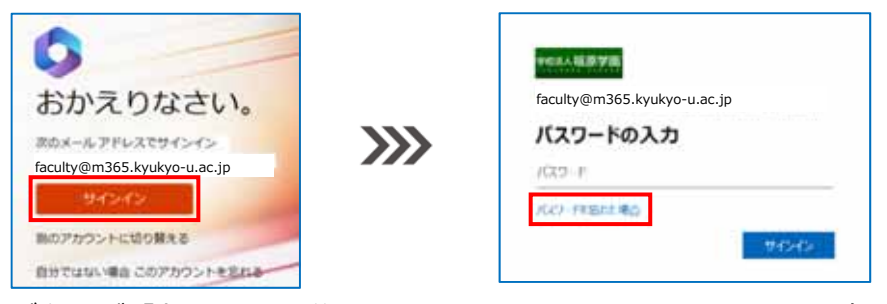

- ③ 「メールまたはユーザ名」が「九州共立大学 Microsoft 365 アカウント」と同じか確認し、 画面に表示されている文字を入力後、「次へ」をクリックします。 その後「電子メール」をクリックすると通知書に送付先が示されている電子メールアドレスへ確認
	- コードが送信されます。

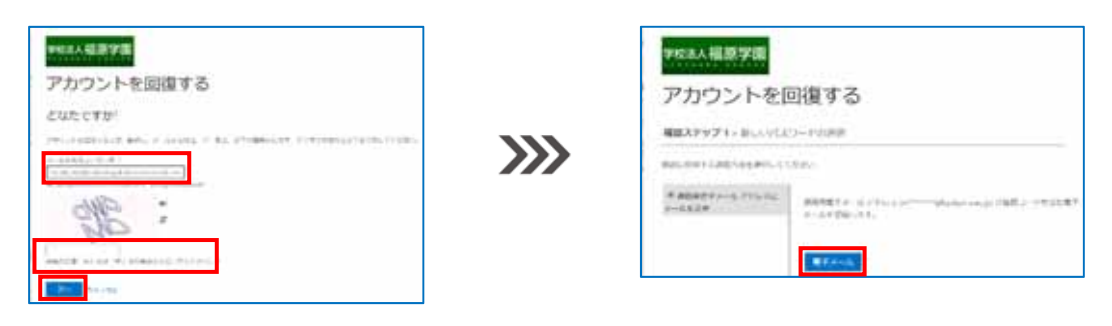

④ 電子メール本文に記載されている「コード」を入力し「次へ」をクリックします。

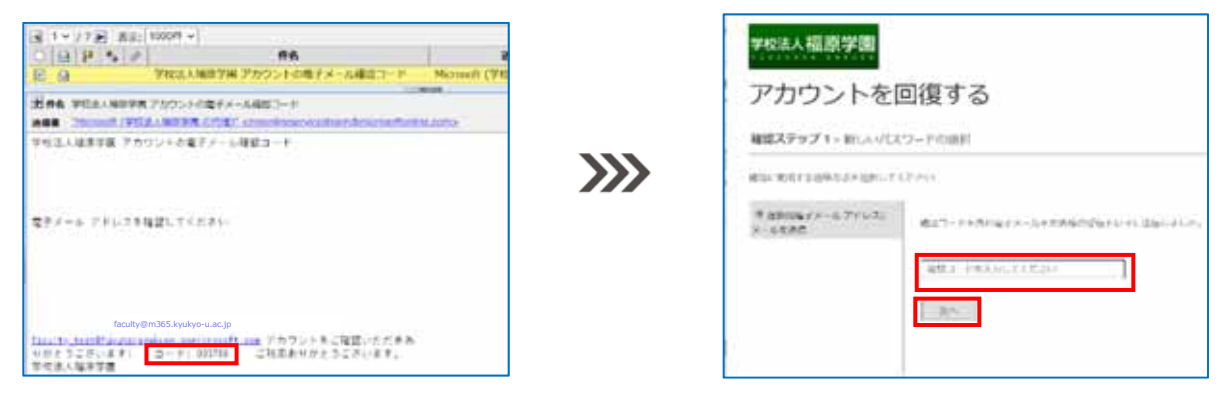

- ⑤ 新しいパスワードを入力し、「完了」をクリックします。
- ⑥ 「ここをクリック」をクリックし、新しいパスワードでサインインを行って下さい。

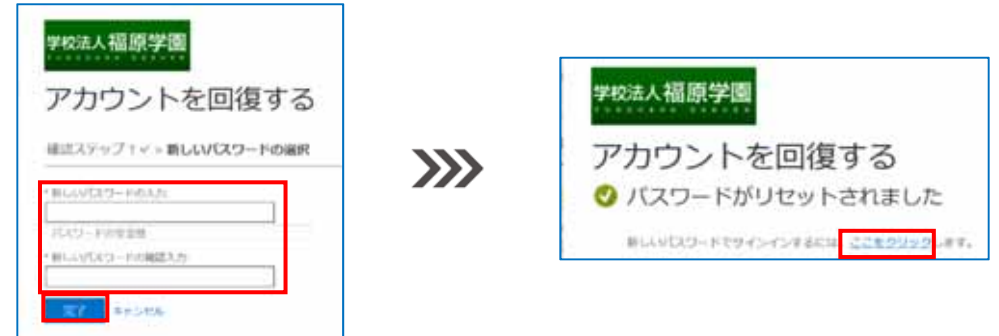

### **2-2③ダウンロード中に画面をクリックするなどでダウンロードしたアプリがわからない場合、 Microsoft Edge 右上の「…」をクリックすると図のような項目が出るので、その中のダウンロードをク リックするとダウンロードしたアプリが確認出来ます。**

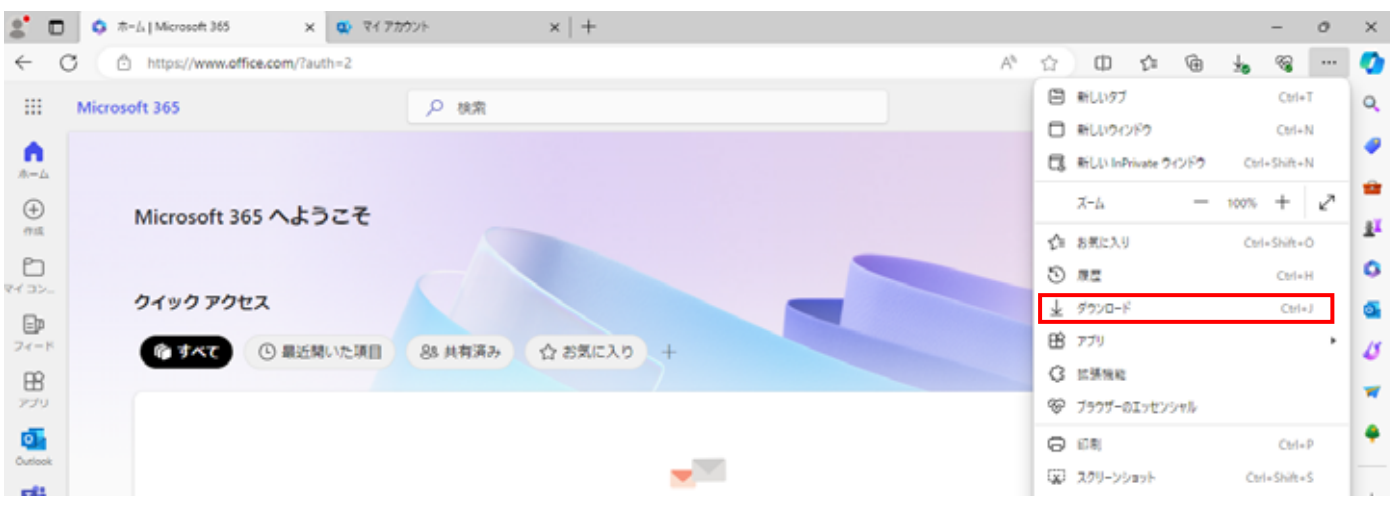

**2-3①の手順を 1 度行うと②の画面ではなく、下記の「アプリとデバイス」(次項目 2-4 の③の画面)が 表示されますが、左項目の「マイアカウント」をクリックすると②の画面に戻ります。** 

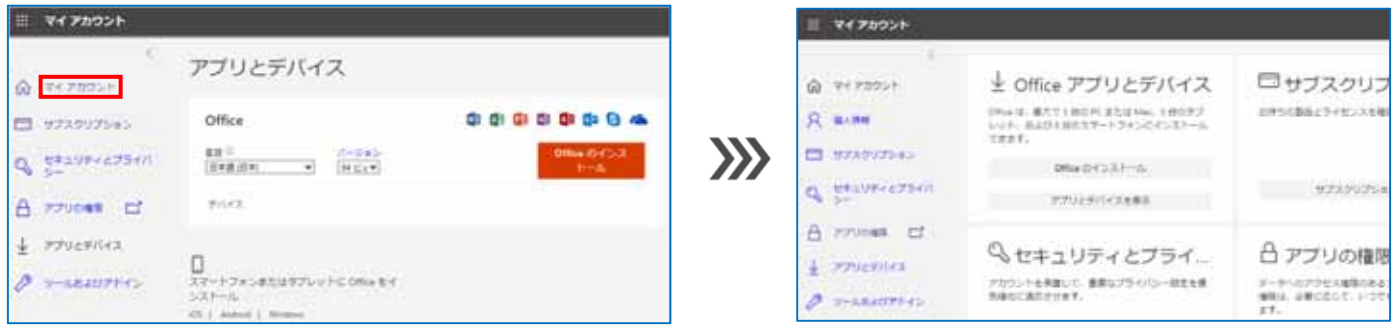

## **6 よくある質問**

#### **Windows PC へのインストールについて**

- Q1 電器店で購入した PC に Microsoft365 をインストールするが、うまくいかない。
- A1 電器店で購入した PC には、あらかじめ Microsoft365 がインストールされていて、 有効になっているものがあります。 その場合はそのまま、継続利用をすることも可能です。 あらためて、大学のライセンスで Microsoft365 を使用する場合は、 元々インストールされていた Microsoft365 をアンインストールして下さい。
- Q2 電器店で購入した PC に、あらかじめ Microsoft365 がインストールされていました。 これを使用してもいいですか。
- A2 どちらでも構いません。 あらかじめインストールされていた Microsoft365 の有効期間は通常1年です。 (有効期間と利用方法については購入店にご確認ください) 大学で提供している Microsoft365 の利用は在職している間に限り可能です。
- Q3 これまで家で利用していた PC に Microsoft Office (2019、2021 等の永続版)の Excel や Word が 入っていますが、Microsoft365 (サブスクリプション方式)にしないといけませんか。
- A3 どちらでも構いません。 2019、2021 等の永続版の継続利用をすることも可能です。 大学で提供している Microsoft365 の利用は在職している間に限り可能です。 その間は常に最新バージョンのソフトウェアの利用が可能です。
- Q4 電器店で PC と Microsoft365 (プロダクトキー)を購入しました。
- A4 A2・A3 と同様にどちらでも構いません。 大学ライセンスでの利用はインストールマニュアルにある通り 「Microsoft 365 ポータル」https://www.office.com/へアクセスし、サインインする際に大学から 案内があったユーザ ID(m365 が含まれるメールアドレス)とパスワードでサインインして下さい。 退職後は利用資格がなくなりますので、購入したプロダクトキーで利用して下さい。 (購入したプロダクトキーの有効期間と利用方法については購入店にご確認ください)

#### **Mac PC へのインストールについて**

- Q1 「Microsoft 365 ポータル」にサインインは出来るが、その後の Microsoft365 のダウンロードが 出来ない。
- A1 Mac PC や iPad は「iCloud プライベートリレー」という設定があります。 この設定が有効になっている場合、ダウンロードおよびインストールが出来ないことがあります。 この「iCloud プライベートリレー」を無効にしてインストールすることをお勧めします。

#### **「Microsoft 365 ポータル」について**

- Q1 「Microsoft 365 ポータル」へサインインするときのパスワードがわからなくなりました。
- A1 大学から案内があったユーザ ID(m365 が含まれるメールアドレス)を入力後にパスワードの入力と なります。その際「パスワードを忘れた場合」のリンクをクリックして下さい。 大学から提供されているメールアドレスにパスワードを変更できる URL が案内されますので、それ に従ってパスワードを変更して下さい。